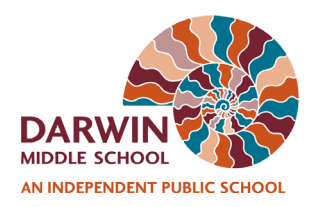

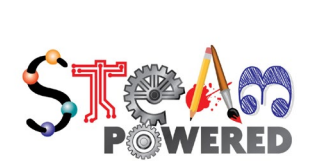

### **How to sign in to Office 365 Pro Plus App on a personal device using your NTSchools Account**

(In order to activate a preinstalled trial version of Office you will need to have the latest's version of Office 2016 installed on your device)

Please follow below 11 steps to sign in to Office 365 Pro Plus on your personal device:

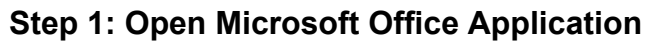

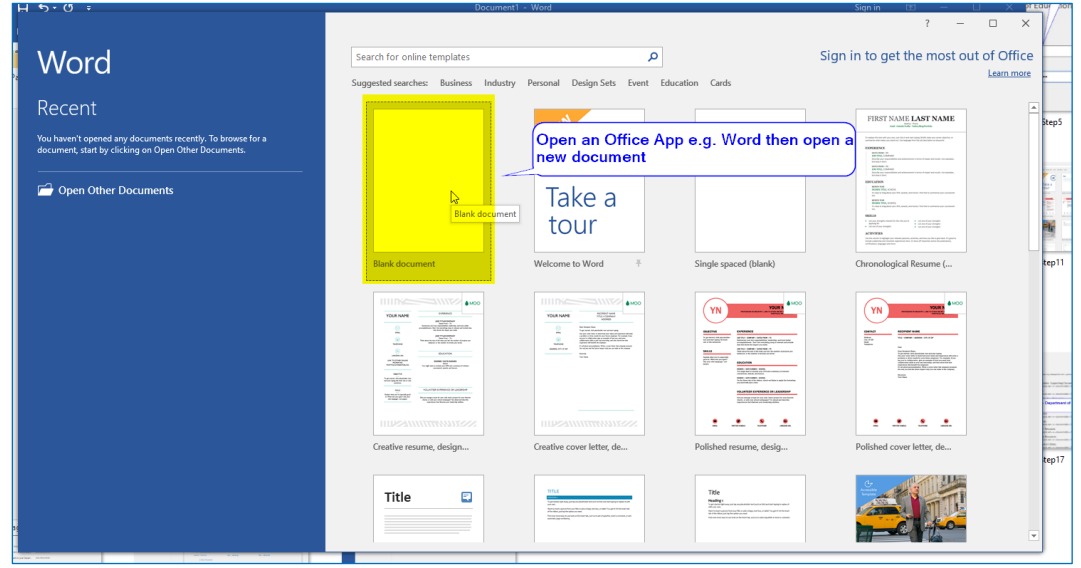

#### **Step 2: Select "File"**

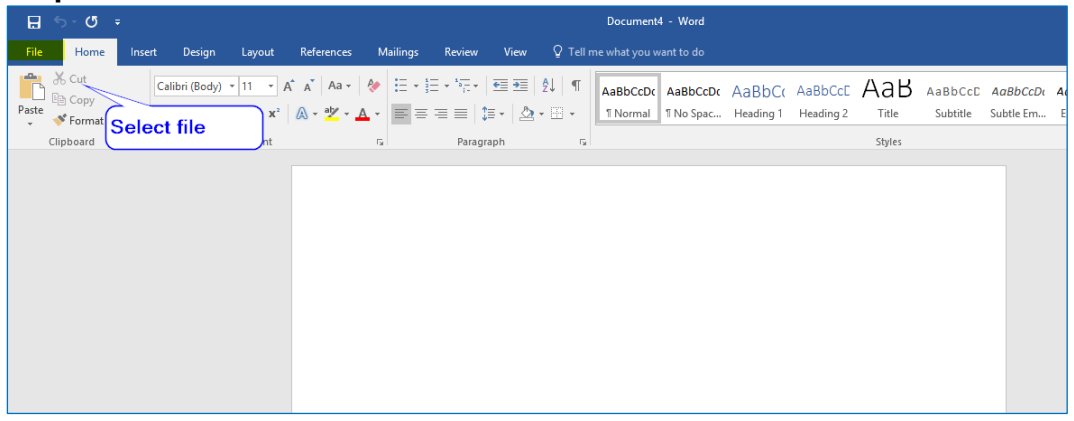

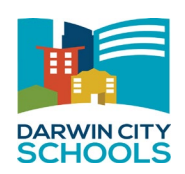

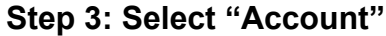

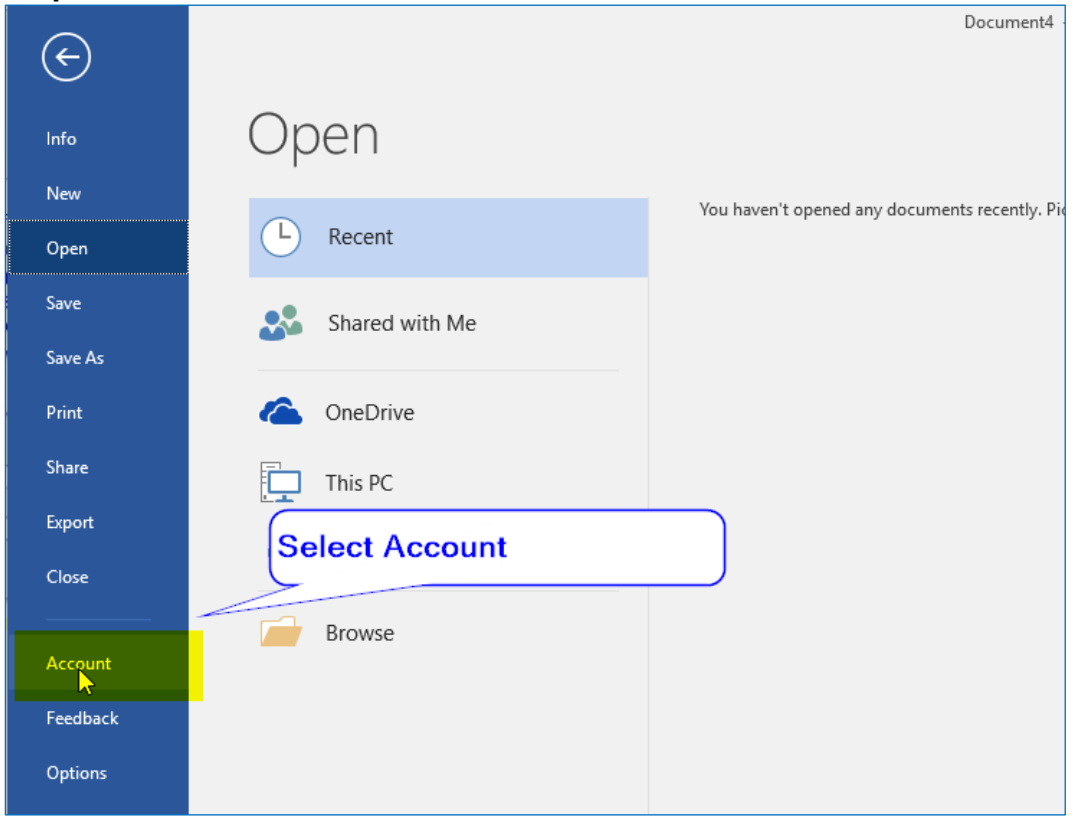

**Step 4: Update a preinstall trial version**

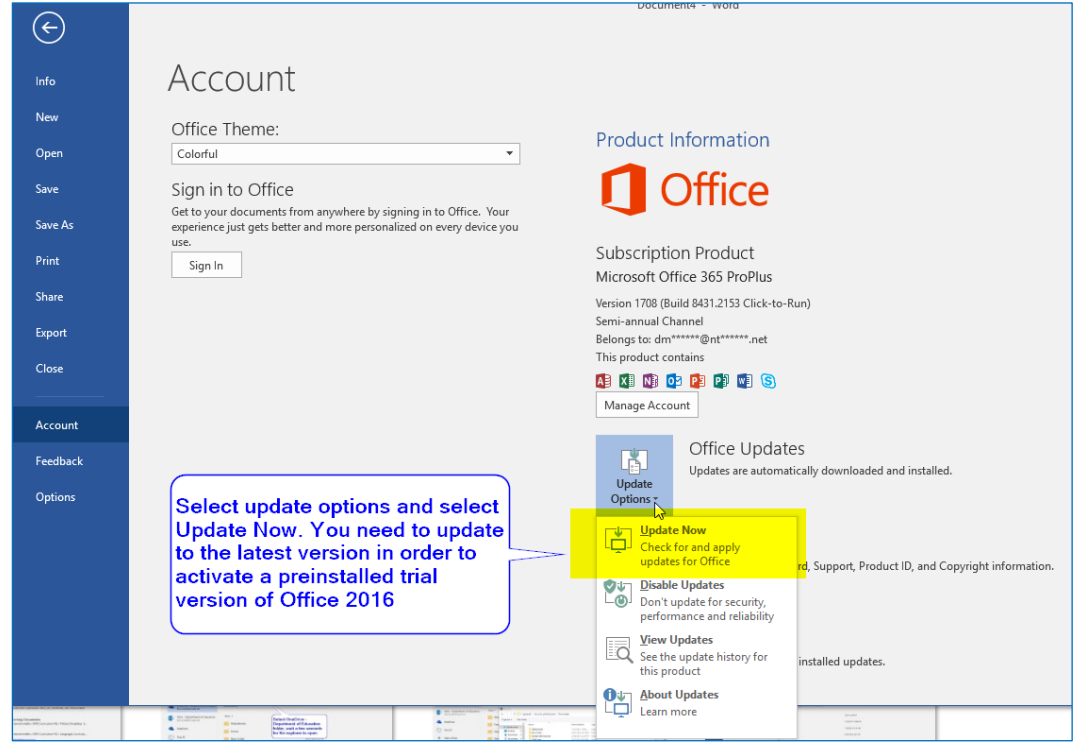

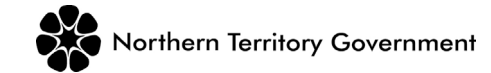

# **Step 5: Click "Close"**

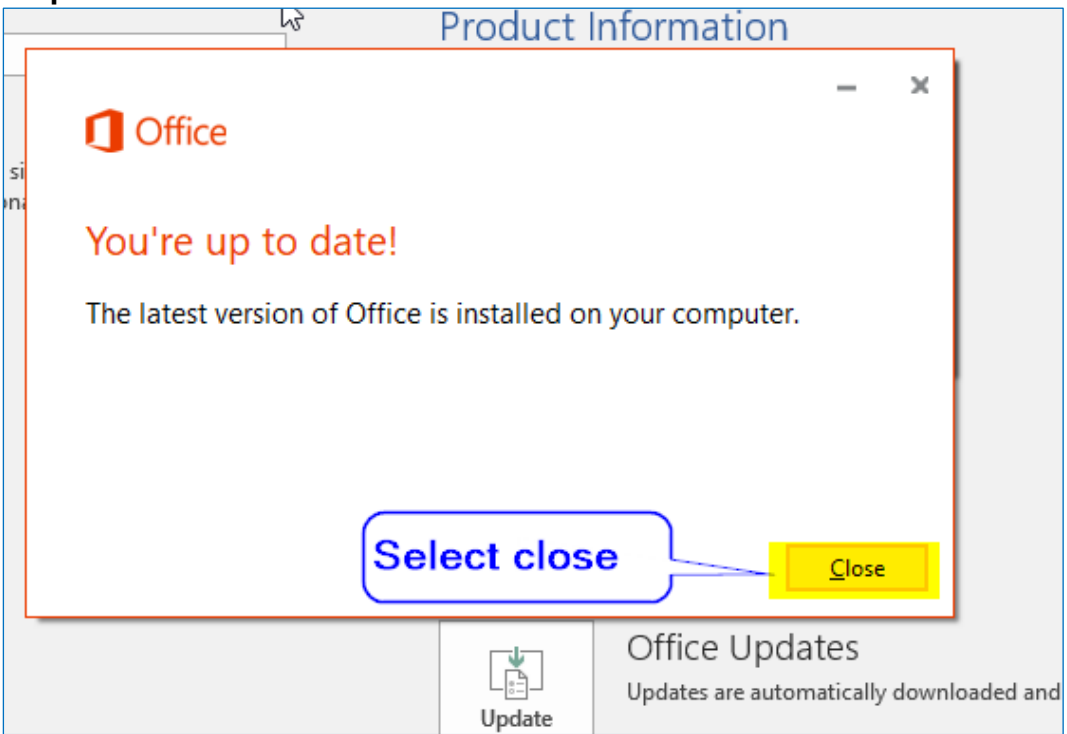

#### **Step 6: Click "Sign In"**

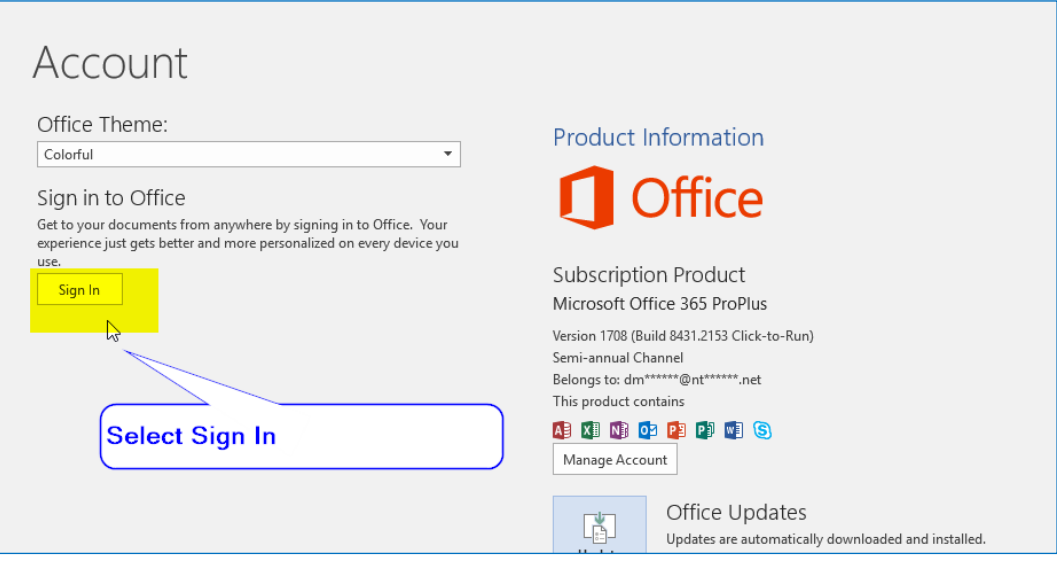

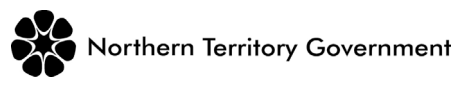

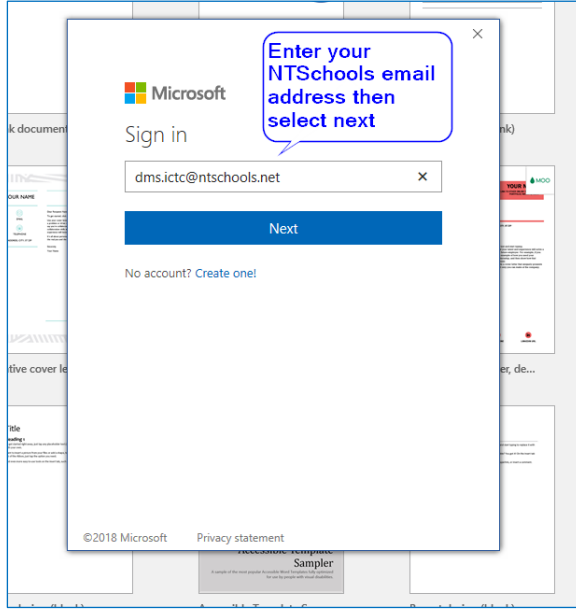

## **Step 7: Enter your NTSchools email and click "Next"**

**Step 8: Enter your NTSchools username and password and click "Logon"**

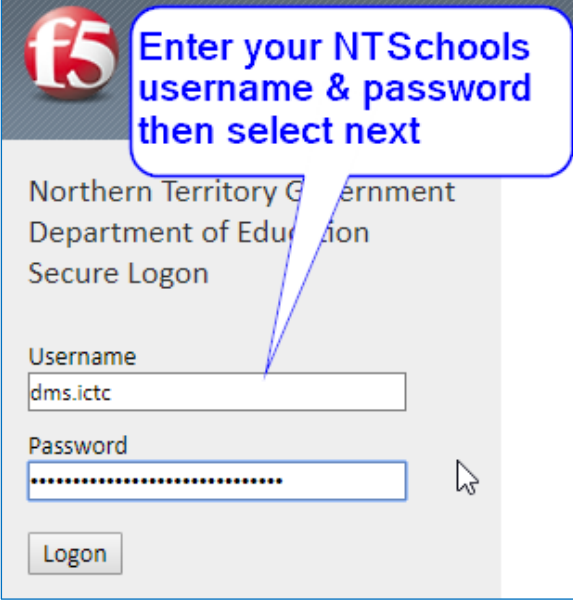

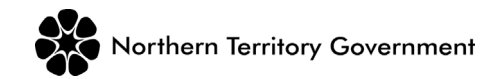

**Step 9: Enter your NTSchools email address and password and click "Sign In"**

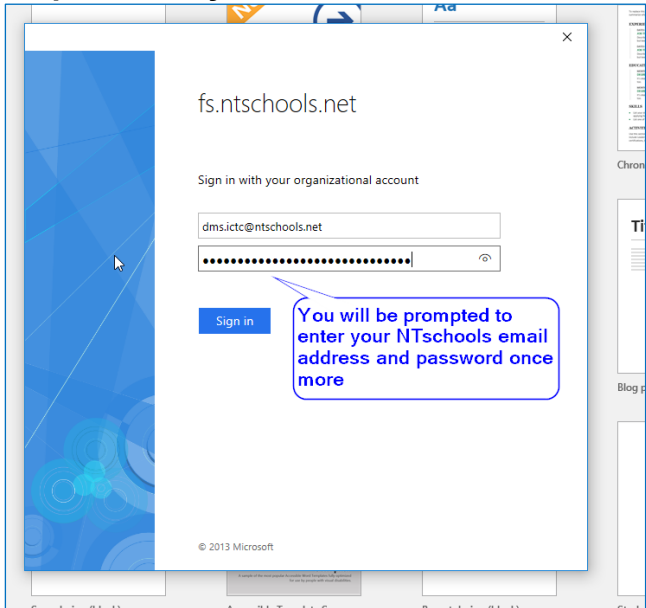

#### **Step10: Click "Skip for now"**

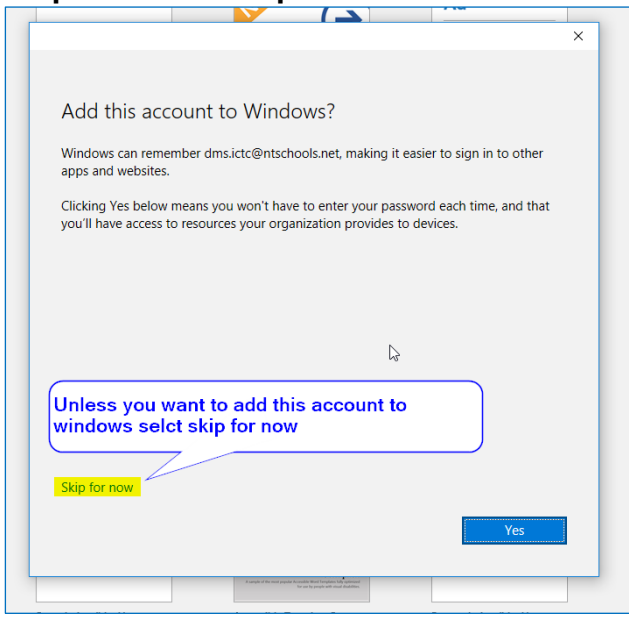

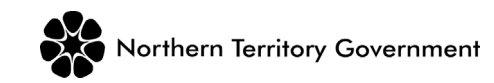

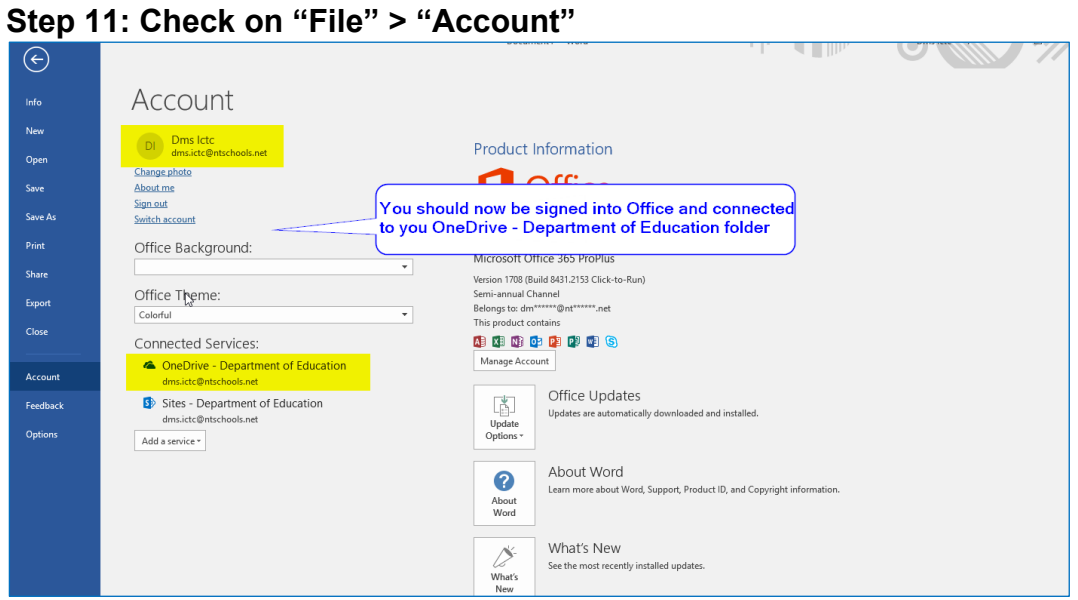

..

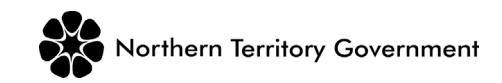